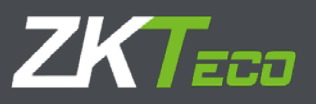

# User Manual

AntarView Mobile Monitoring APP

Vision: 1.1.0 Date: November, 2017

# Contents

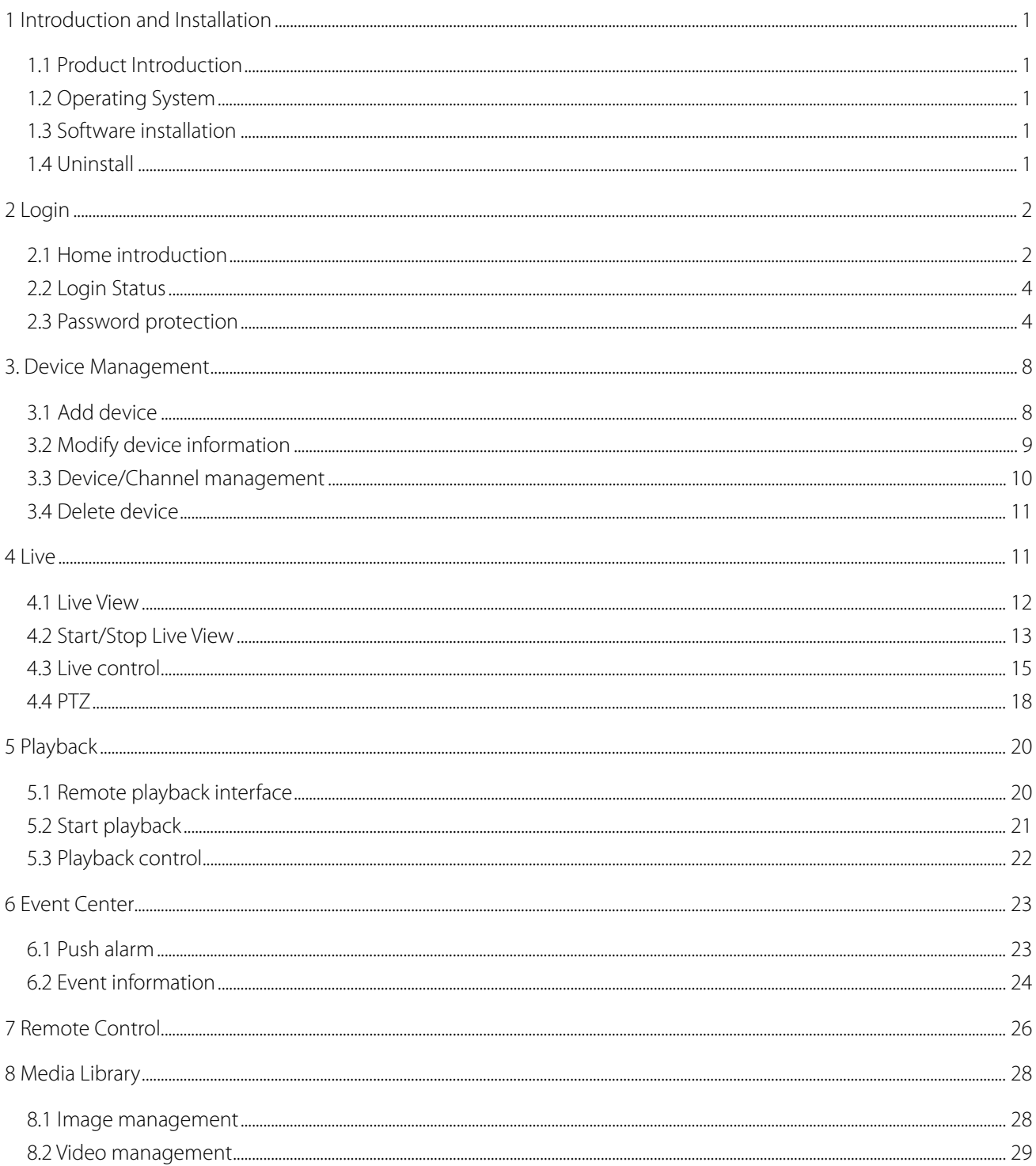

# <span id="page-2-0"></span>1 Introduction and Installation

## <span id="page-2-1"></span>1.1 Product Introduction

AntarView V1.1.0 Application runs on Android 4.0 / iOS 6.0 and above systems in mobile phones via Wi-Fi or 3G/4G to implement on our NVR/DVR/IPC and other equipment for real-time preview, remote playback, PTZ control and local media file management etc.

AntarView supports Cloud platform, you can manage device and other operations mentioned above after login cloud account.

#### **Note:**

<span id="page-2-2"></span>3G or 4G connection may result in some data traffic costs, please consult your local network service provider.

## 1.2 Operating System

Android : Android 4.0 above systems cell phone; iOS: IOS 6.0 above systems.

## <span id="page-2-3"></span>1.3 Software installation

- 1) Download it from official website to PC and install it to mobile phone.
- 2) Login Google Play /App Store, search "AntarView"to download it to mobile phone directly.
- <span id="page-2-4"></span>3) Use your mobile phone to scan the embedded QR code to download it to mobile phone directly.

## 1.4 Uninstall

Specific steps as follows:

- 1) Enter the mobile application management interface (set Application Management application);
- 2) Click AntarView Mobile Software icon, enter the application information interface;
- 3) Click "Uninstall", to complete it.

# <span id="page-3-0"></span>2 Login

## <span id="page-3-1"></span>2.1 Home introduction

After login, the home page as shown in Figure 2-1,

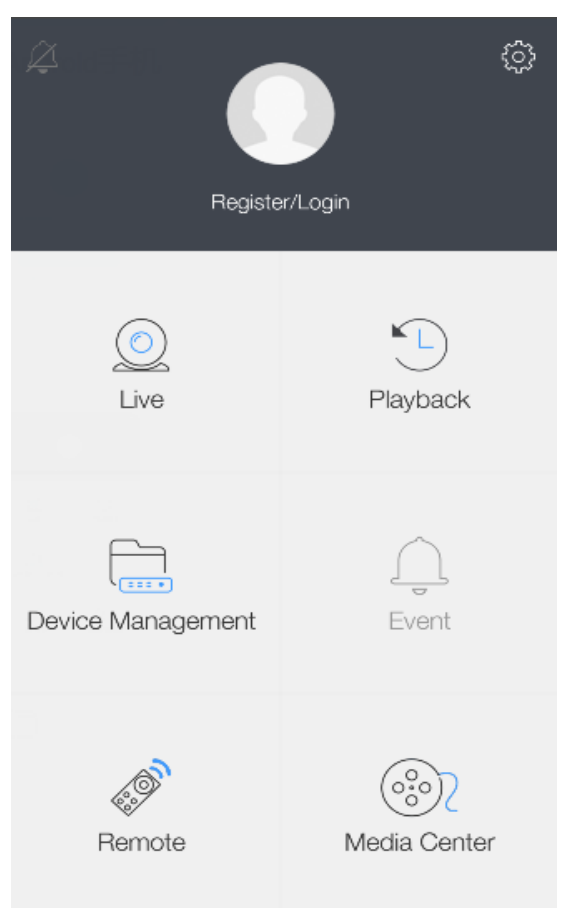

Figure 2-1 The home page

User can choose to enter the Live, Remote playback, Device management, Event Center, Remote control, and Local library, as well as Individual center, System configuration;

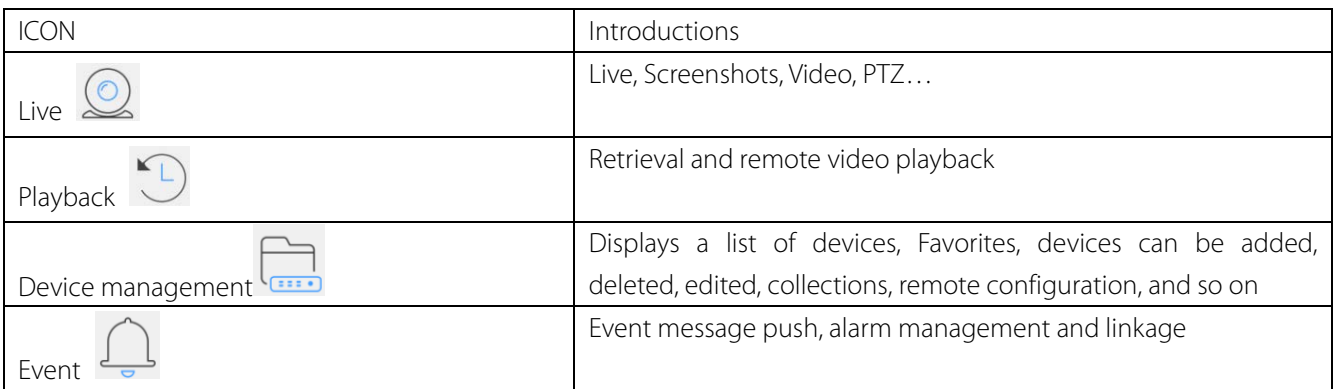

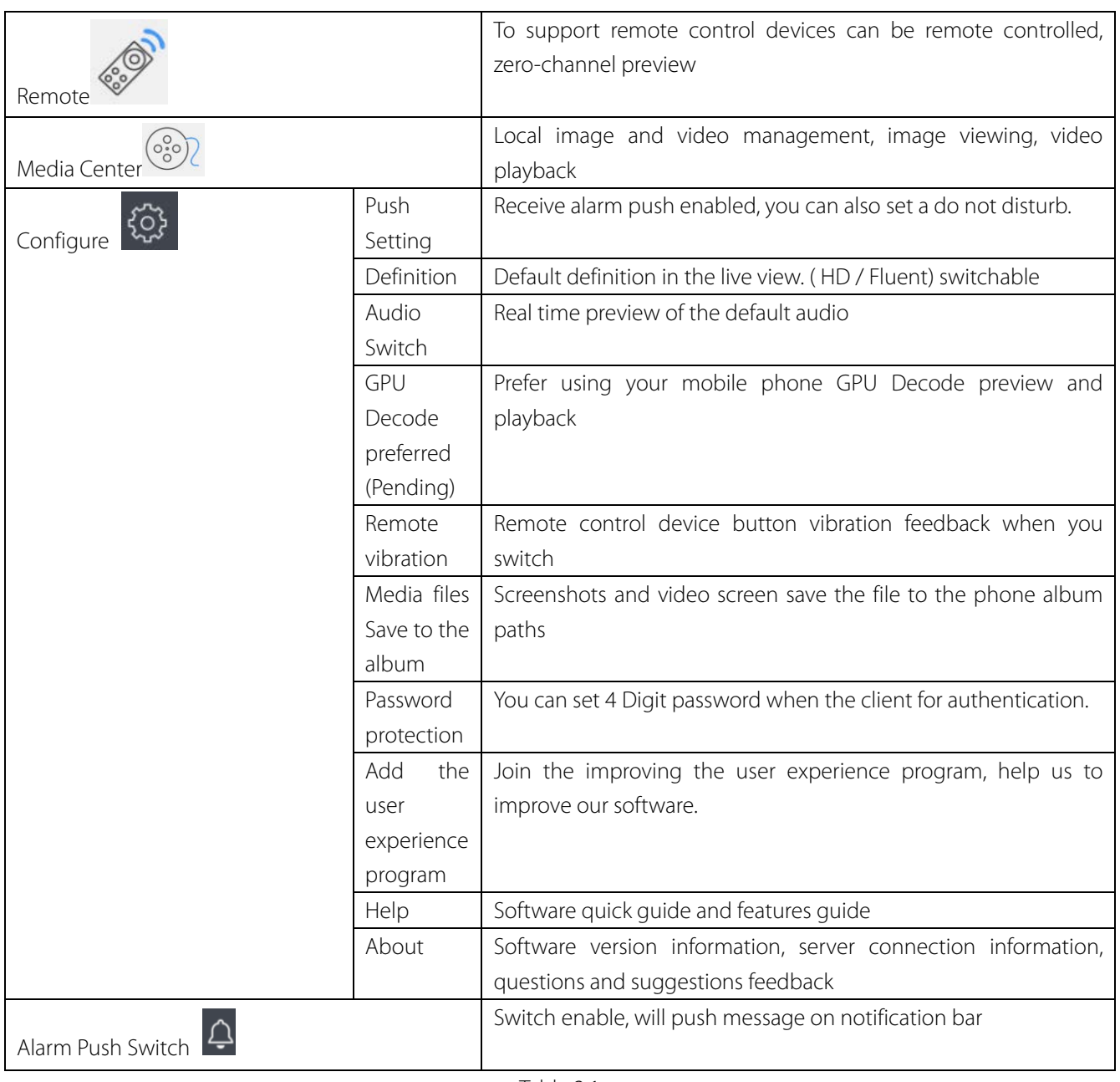

Table 2.1

## <span id="page-5-0"></span>2.2 Login Status

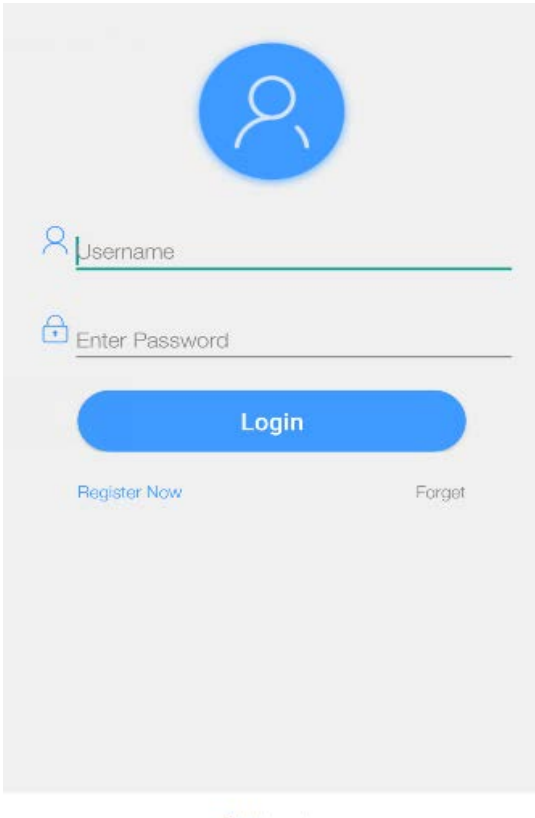

Skip Login

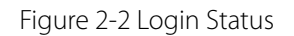

Not logged in:

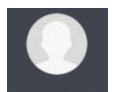

Centre for individuals unknown icon, Register/Login, takes you to the login screen. Avatar may choose to login below or register an account.

The login status:

Center display for your personal icon, click on the icon settings, can modify the account password, logged in account operations.

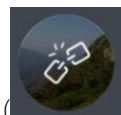

<span id="page-5-1"></span>

If the icon is displayed as (**)**, the current has been disconnected from the server, please login again.

## 2.3 Password protection

Users can set password protection, need password at next login authentication to ensure secure access.

#### **Create the password**

1. Click (  $\begin{pmatrix} 1 & 0 \\ 0 & 1 \end{pmatrix}$  System settings;

Enter the "System Setup" interface, as shown in Figure 2-3;

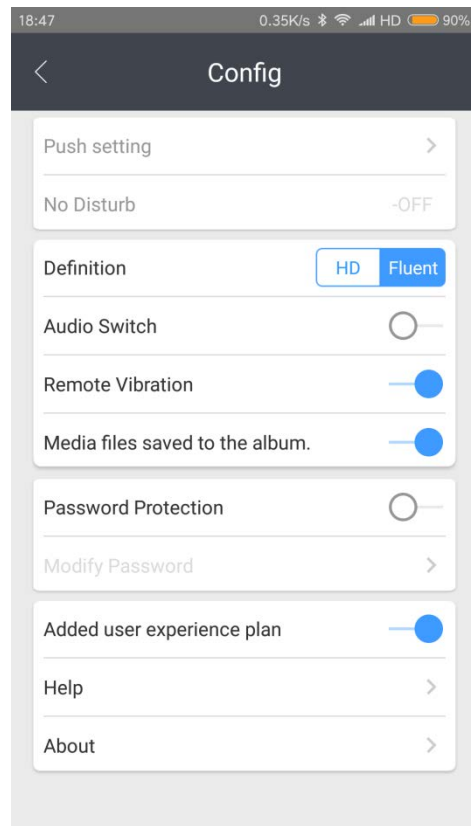

Figure 2-3

2. Enable the Password protection switch(  $\bigcirc$ ), enter the " Password setting " interface, set the password, as shown in Figure 2-4;

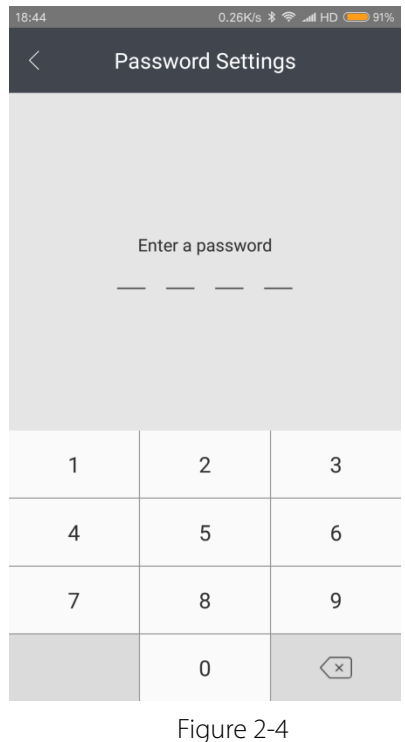

3. After successful password protection to take effect, need password at next login software validation. **Note:** Password length with 4 digits.

#### **Modify password**

Specific steps are as follows:

1. In the system settings screen, click " Modify password " , Enter the modify password interface, as shown in Figure  $2-5;$ 

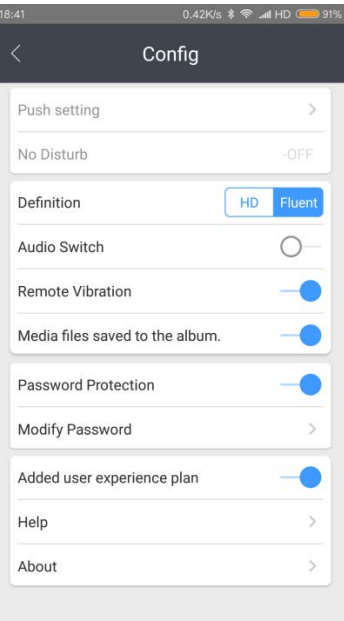

Figure 2-5

2. Input "original password", "new password" and "Confirm password". After validation by the new password to take

in effect.

#### **Remove password**

1. In the system settings screen, disable Password protection ( $\bigcirc$ ), Turn off " Password protection ", As shown in Figure 2-6;

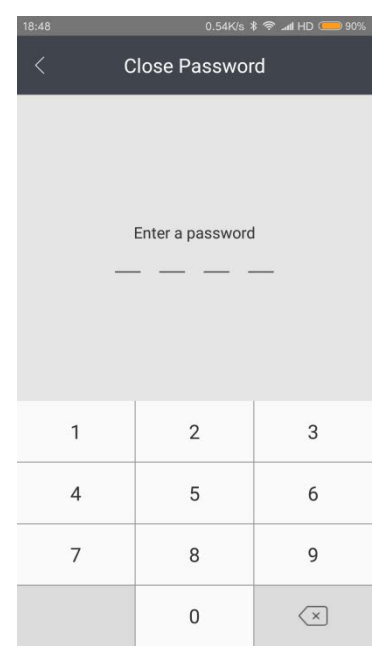

Figure 2-6

- 2. Enter the current password correctly;
- 3. The password protection off after validation.

## <span id="page-9-0"></span>3. Device Management

## <span id="page-9-1"></span>3.1 Add device

Click Device management into the management interface, as shown in Figure 3-1.

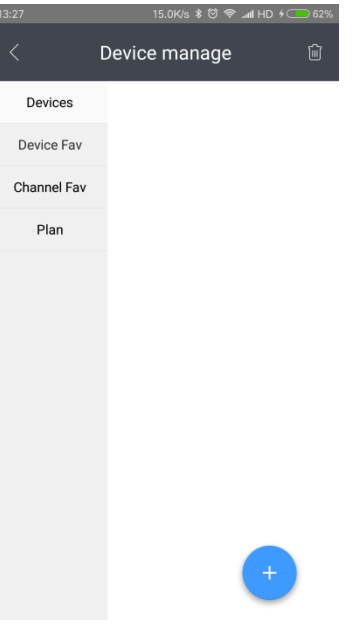

Figure 3-1 Device interface

#### 1. Manually add

Click  $(\overrightarrow{t})$ , Hits  $(\overrightarrow{t})$ , Go to "add" interface, as shown in Figure 3.2.

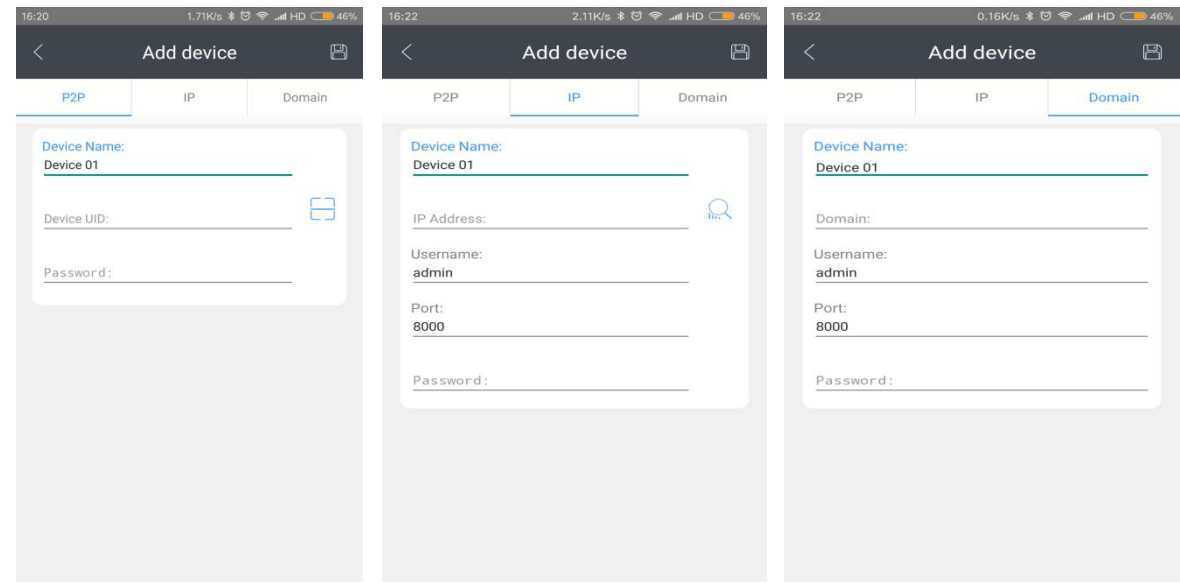

Figure 3.2 device interface

Enter device information, information note see table 3.1

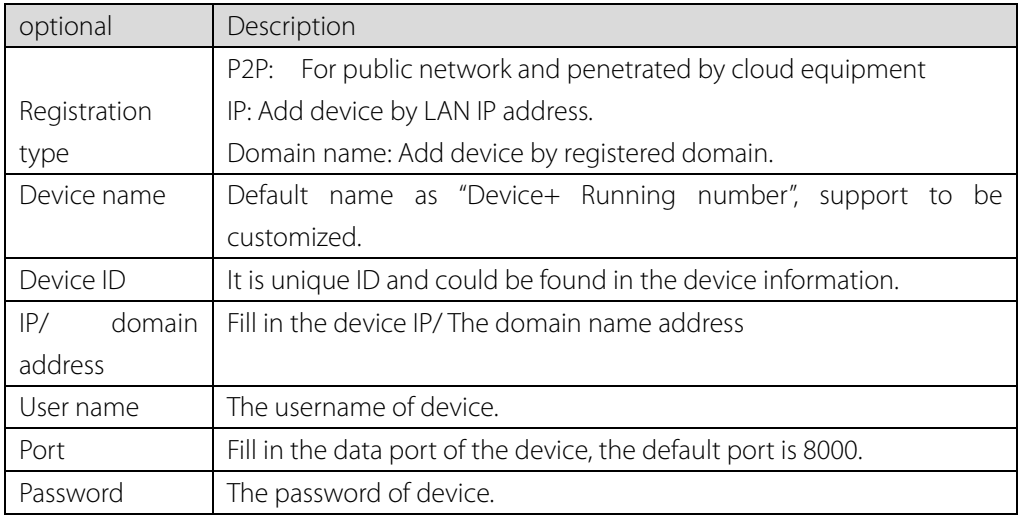

Click on ( ) to save device information. If the device is successfully added, you can see it in the device list .

#### 2. Scan the QR code

Select P2P Mode to add a device, tap ( $\Box$ ) scan the QR code that is unique for each single device to add it directly in mobile App. QR code could be accessed by the following steps,

<span id="page-10-0"></span>Main menu ---- Application Center ---- P2P.

## 3.2 Modify device information

1. Enter "Device Management", select the device that you want to edit, click on the  $(\overline{\bullet}$ ); Enter the "Device config", display device information shown in Figure 3.3.

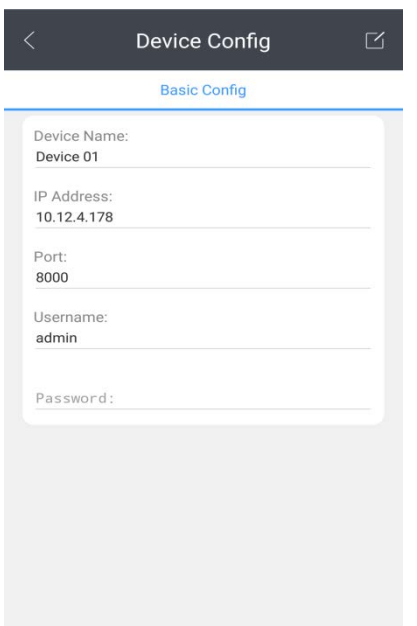

Figure 3.3 Basic configuration of the device

2. Enter device information can be edited, as shown in Figure 3.4.

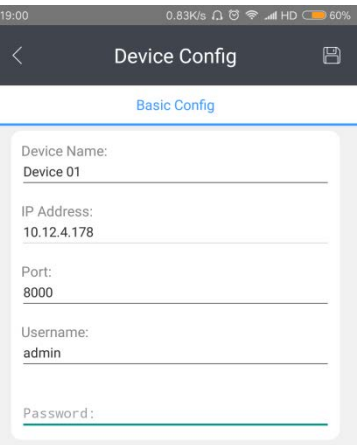

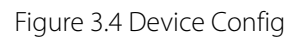

3. Click  $\begin{bmatrix} \Box \\ \Box \end{bmatrix}$ , Save the modified information.

# <span id="page-11-0"></span>3.3 Device/Channel management

1. Add device/channel to favorite

Select the device or channel which you want add to favorite ( $\begin{pmatrix} \sqrt{2} \\ 0 \end{pmatrix}$ ), tap the FAB(XX) to expend tools button and tap the device favorite or channel favorite; Select a favorite list to add, click OK to complete the favorite. 2. Device/Channels favorites Management Click the Device/Channels Favorites list on the side bar  $(XX)$ , select the list; Click the Delete button in the upper right (XX), the list can be deleted. 3. Play the Favorites: Click the Device/Channels Favorites list on the side bar  $(XX)$ , select the list; Click the Play button at right bottom corner, play the selected list.

## <span id="page-12-0"></span>3.4 Delete device

1. In the " Device management —Devices List ", select the device you want to delete, click on the delete button in

the upper right( $\boxed{\mathbf{m}}$ ); as shown in Figure 3.5.

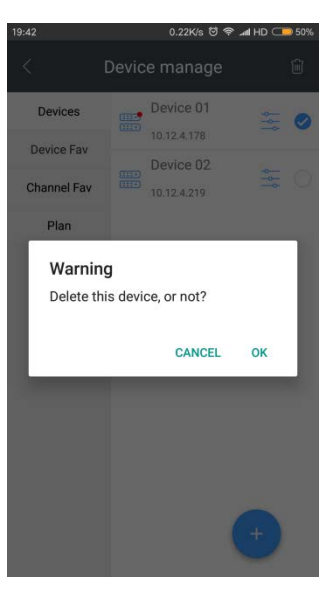

Figure 3.5 Delete device

2. Click "OK"; Device removed.

## <span id="page-12-1"></span>4 l ive

Device added successfully, you could make preview for all device channels.

Select the device you want to view, and click play  $($  ), as shown in Figure 4.1.

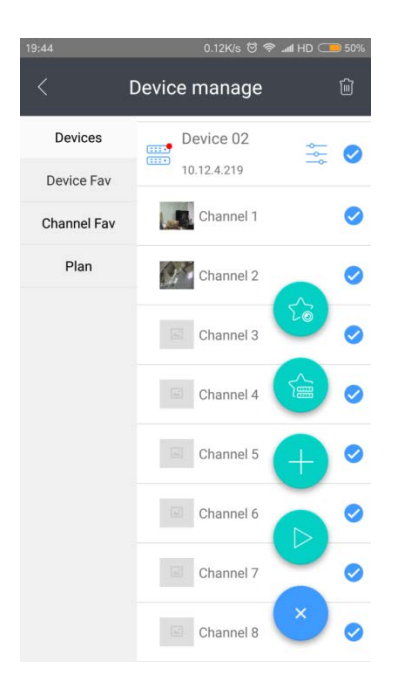

Figure 4.1 Device Management

## <span id="page-13-0"></span>4.1 Live View

Click on the Home page (XX ) into the " Live ", as shown in Figure 4.2

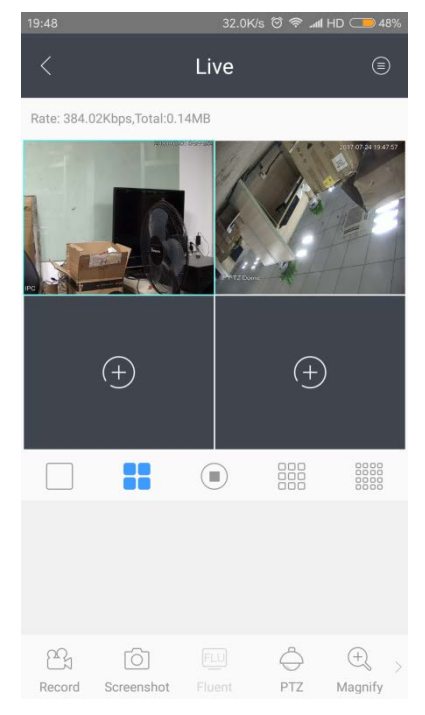

Figure 4.2 Live View

Preview controls descriptions see table 4.1.

| Icon       | Introductions                                           | Icon     | Introductions                               |  |
|------------|---------------------------------------------------------|----------|---------------------------------------------|--|
|            | Open the Device<br>list                                 | Audio    | Audio Switch                                |  |
| Record     | Video Record                                            | Intercom | Talkback controls                           |  |
| Screenshot | Screenshot                                              | Fav      | Add the channel to<br>fav which is selected |  |
| Fluent     | Stream quality<br>adjustment<br>Fluent: Sub<br>HD: Main | PT /     | PTZ Control                                 |  |
|            | 1/4/9/16 screen<br>preview                              | Expand   | Expand the fish-eye<br>picture              |  |
|            | Select the<br>channel                                   |          | Stop the currently<br>selected channel      |  |

Table 4.1 Live view operations

## <span id="page-14-0"></span>4.2 Start/Stop Live View

1. Start live view

Click ( $\bigcirc$ ) into the "Devices List". Pull down the list to refresh online status of the device and the number of

channels, select the devices you want to preview, and click on the "Play" button ( ), as shown in Figure 4.3

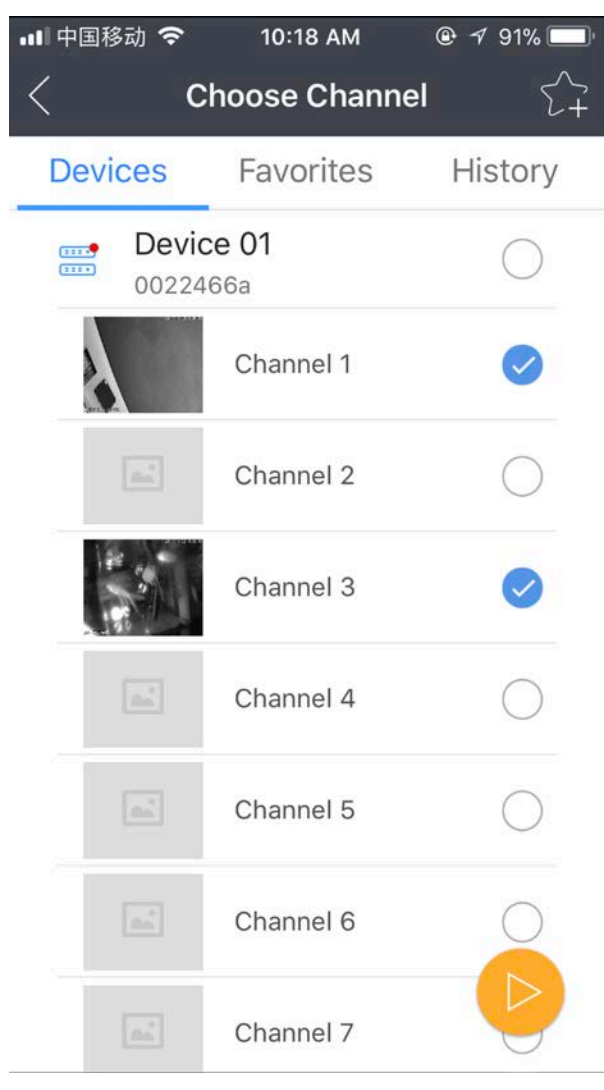

Figure 4.3 Device List

 $\blacksquare$ 

#### 2. Stop live view

Choose the specified channel you would like to stop, click the Stop button . As shown in Figure 4.4

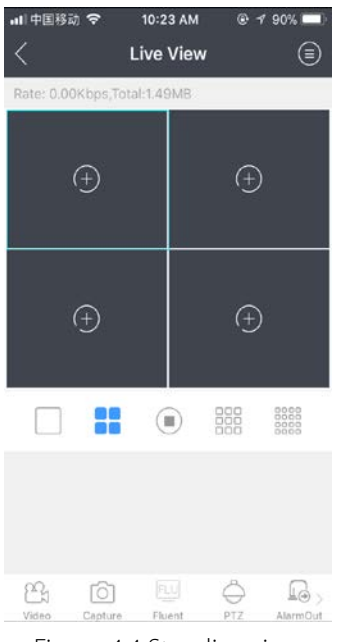

Figure 4.4 Stop live view

## <span id="page-16-0"></span>4.3 Live control

#### **1. Window split**

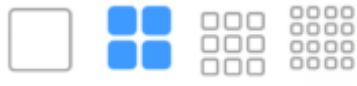

Support  $1/4/9/16$  windows preview, click  $\Box$ 

shown in Figure 4.5. When you open multi-channels mode, it will be switched to sub stream(fluent) automatically, double click on a specified channel to switch to full screen and main stream(HD).

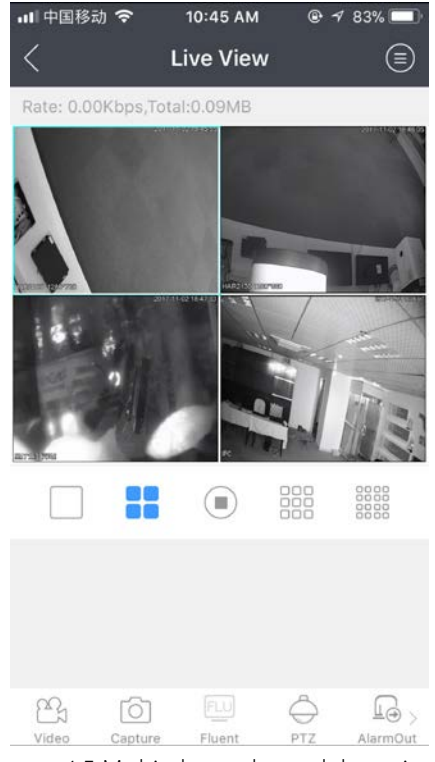

Figure 4.5 Multi-channels model preview

#### **2. Picture quality adjustment**

Switch the image quality based on different network status.

(1) Select a preview channel;

$$
\underline{\overline{HD}}
$$

(2) Click  $H<sup>D</sup>$  to switch the image between HD and Fluent mode.

As shown in Figure 4.6

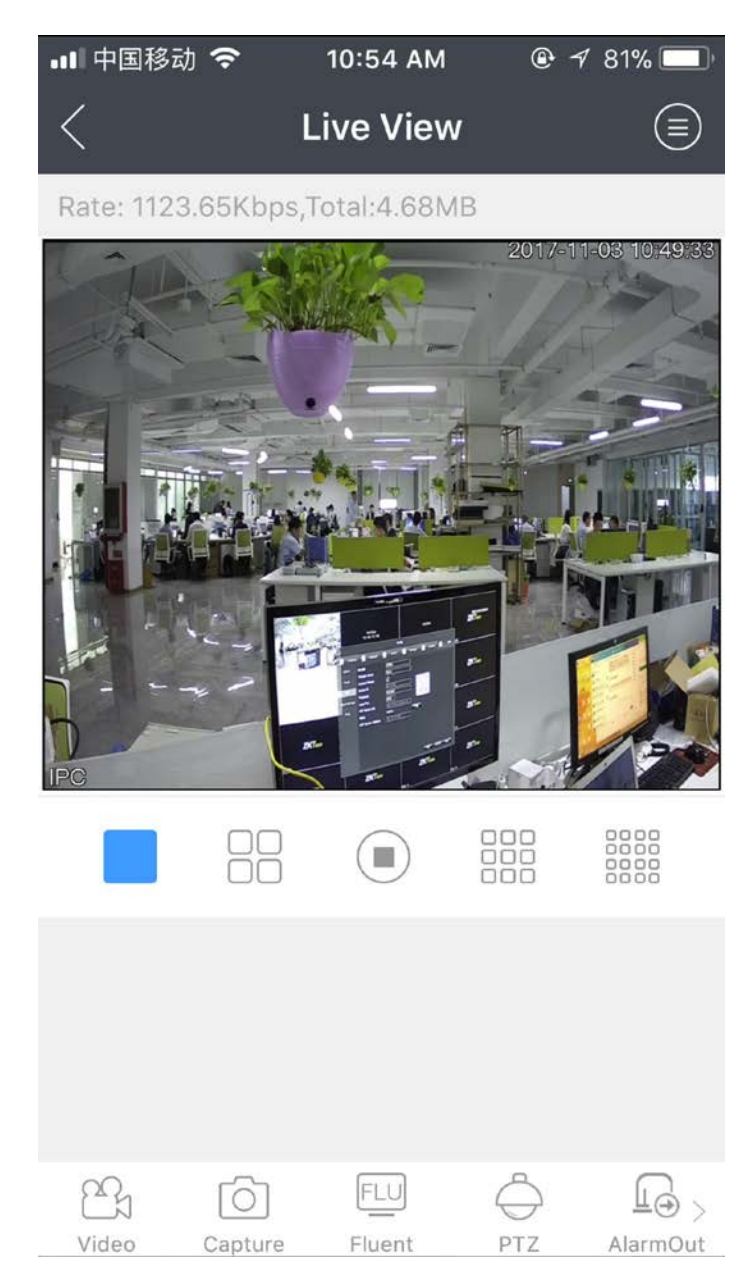

Figure 4.6 Fluent and HD mode switch

Tips:

Under multi-channel mode, it only support fluent image as sub stream.

Mobile app preview affected by the phone hardware and network environment, if the preview image appears freeze or delay, please reduce the current resolution, frame rate and bit- rate (or switch to smooth mode).

#### **3. Record**

Select a preview channel

Click on **Video** at left bottom corner of the preview screen will appear  $\mathbb{CP}$  to start manual recording,

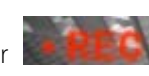

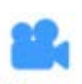

tap Video again to stop it.

Tips:

Limited hardware performance, single channel video manually.

Videos are available in the "Media Library" view, the user can also choose to save the file to the mobile album, specific operations, see Figure 2-3 "System configuration --- To save media files to mobile album ".

#### **4. Screenshot**

(1) Select a preview channel;

(2) Click Screenshot , and complete the capture operation.

Tips:

Capture file would be saved in the "media library" as default, also could choose to save the file to the mobile album. See Figure 2-3 "System configuration --- To save media files to mobile phone album ".

#### **5. Audio**

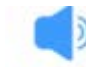

Select the live view channel and click **Audio** to turn on audio.

Tip:

Audio is off as default.

#### **6. Voice intercom**

(1) Select the live view channel.

(2) Click ntercom to open voice intercom (only available for device which support intercom)

(3) When **Intercom** become **Intercom**, it means it is functioning.

Tip:

Intercom is off as default.

If Open up new intercom for a specified channel, the previous channel will turn off intercom automatically.

#### **7. Full screen preview**

In the live view mode, flip the phone horizontal screen to stretch the image to full screen.

## <span id="page-19-0"></span>4.4 PTZ

It's available if control a device like PTZ or auto focus device

Click ( $\bigodot$ ), Enters the PTZ control state, as shown in Figure 4.7

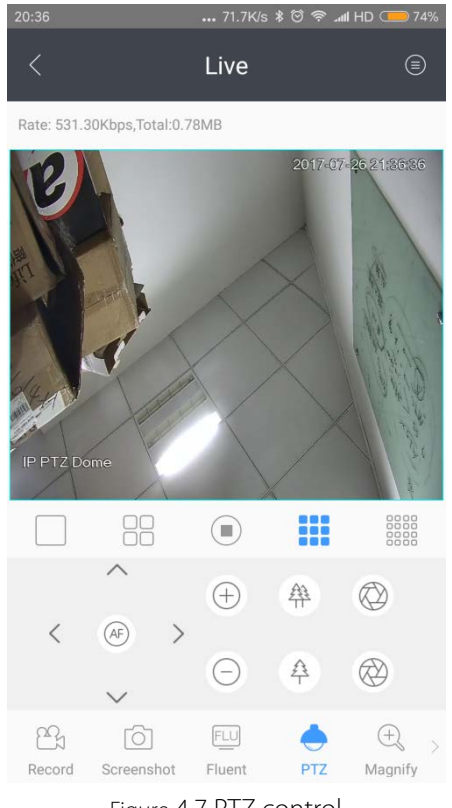

Figure 4.7 PTZ control

#### **PTZ control**

Support the control by hand gestures, slide the screen in either direction, the PTZ cameras turns toward the corresponding direction.

To zoom in or zoom out on the image, two finger stretch or knead to make images zoom in or out.

PTZ control buttons described in table 4.2.

| <b>ICON</b> | Introductions | <b>ICON</b>                           | Introductions |  |
|-------------|---------------|---------------------------------------|---------------|--|
|             | $Zoom+$       | $\hspace{1.0cm} \rule{1.5cm}{0.15cm}$ | $Zoom -$      |  |
|             | $Focus+$      |                                       | Focus-        |  |
|             | Aperture+     |                                       | Aperture-     |  |
|             | Direction key | AF                                    | Auto focus    |  |

Table 4.2 PTZ control instructions

Move to right ,will into advance control.

#### **Preset point setting**

Adjust PTZ to the expected location.

Slide to Left to show the preset point function, as shown in Figure 4.8

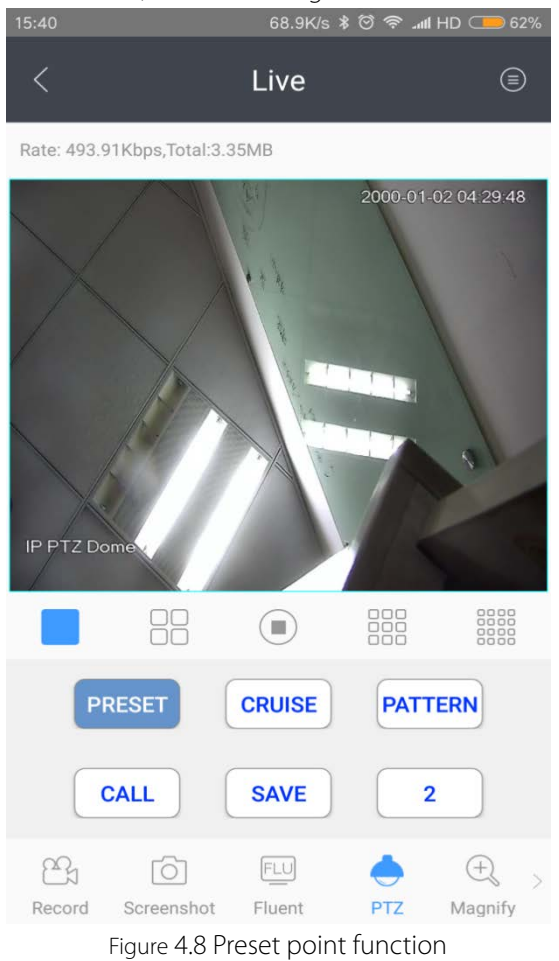

Select the preset number, click on the " Ok" . The preset point setting is completed. Repeat the above steps to set other preset points.

#### **Preset point call**

Complete the preset points setting. Click "Call" + preset point to activate it. Note: Preset point number 1-255.

#### **Cruise features**

1. Select "Cruise"function. 2. Click" Start"or "Stop "to turn cruise mode on or off.

#### **Pattern features**

- 1. Select "Pattern" Function;
- 2. Click "Start "or "Stop "to turn pattern mode on or off.

# <span id="page-21-0"></span>5 Playback

<span id="page-21-1"></span>It supports to playback video files that on your device, easily search the video by channel and time.

# 5.1 Remote playback interface

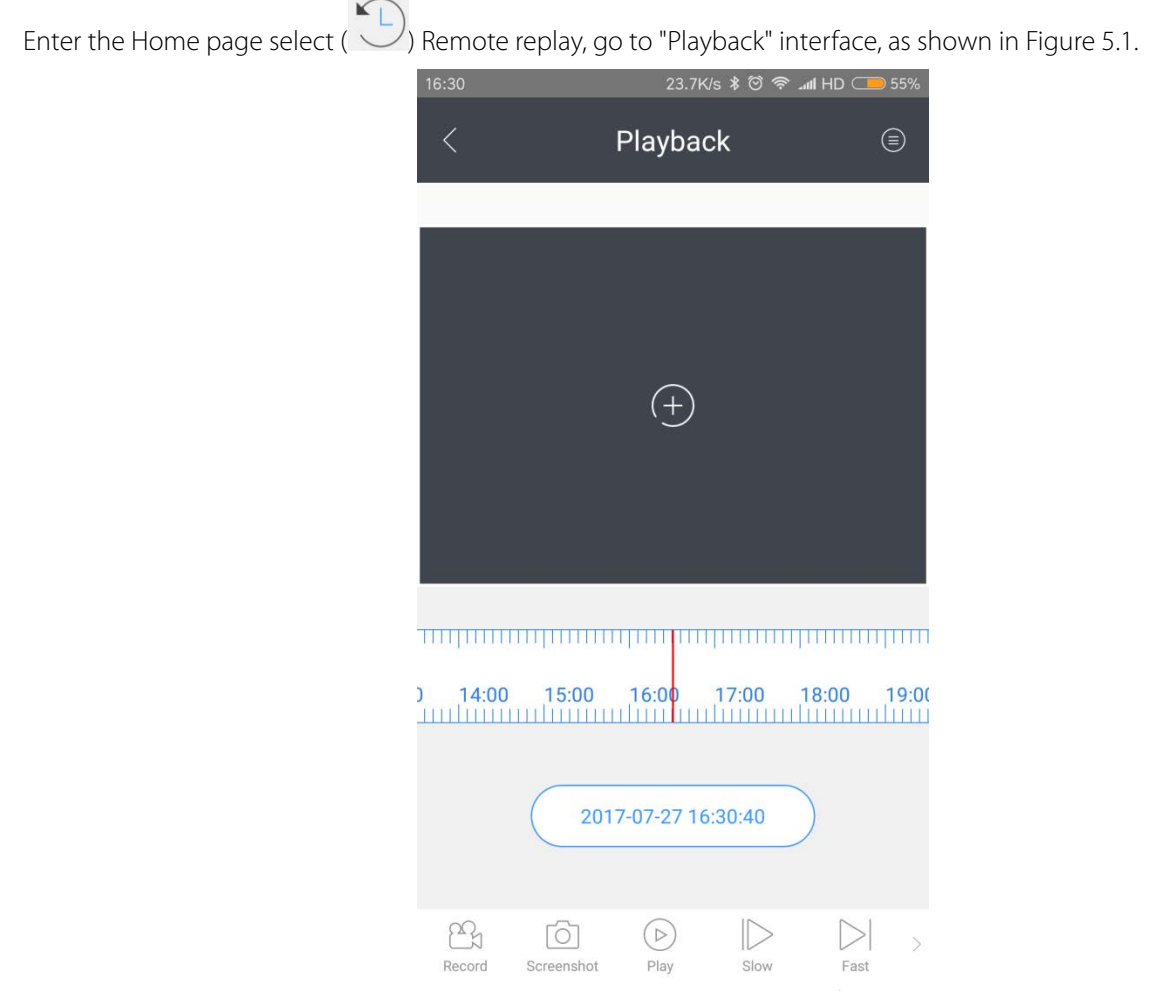

Figure 5.1 Remote playback interface

| Playback control icons descriptions as shown in Table 5.1 |  |  |  |  |
|-----------------------------------------------------------|--|--|--|--|
|                                                           |  |  |  |  |
|                                                           |  |  |  |  |

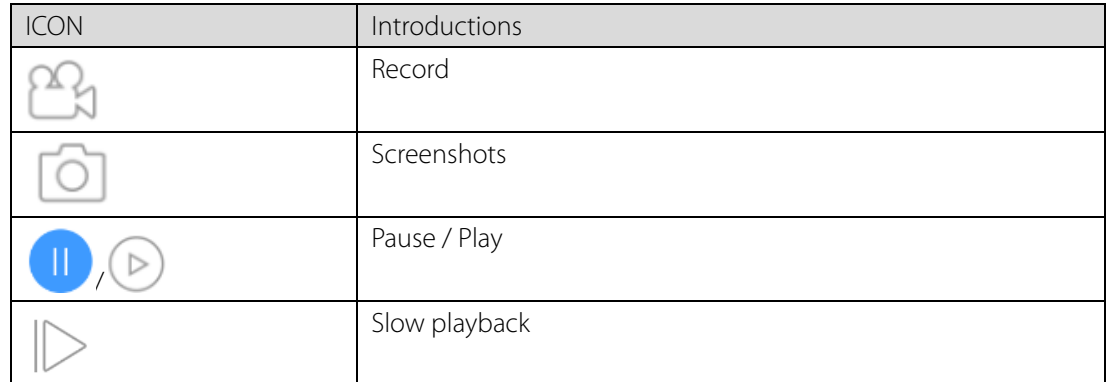

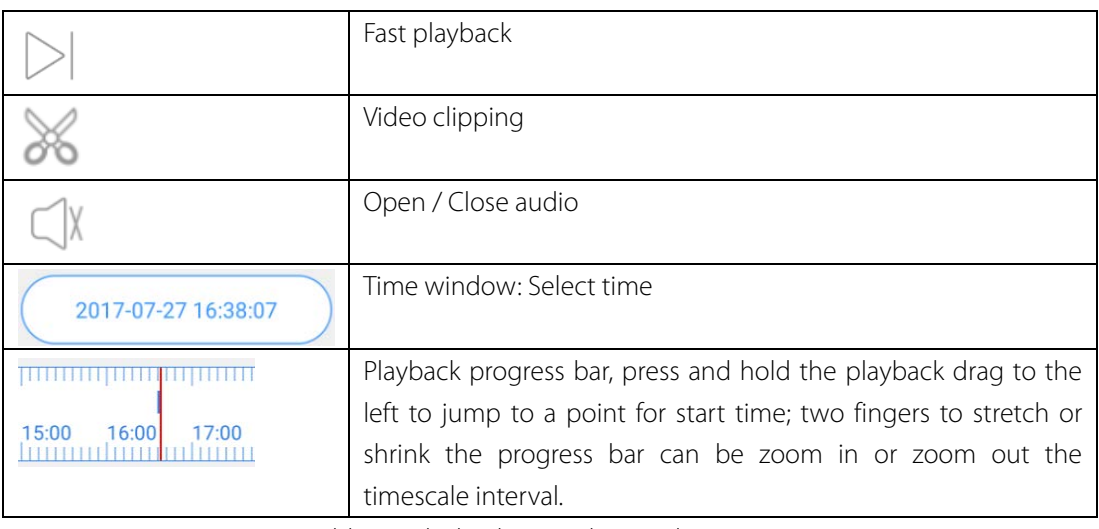

Table 5.1 Playback control icons description

## <span id="page-22-0"></span>5.2 Start playback

Click  $(\biguplus)$ ) to open "Select Channel", and then click required remote playback device to expand the channels of the device, select the required playback channels. Choose the date and start the playback. As shown in Figure 5.2.

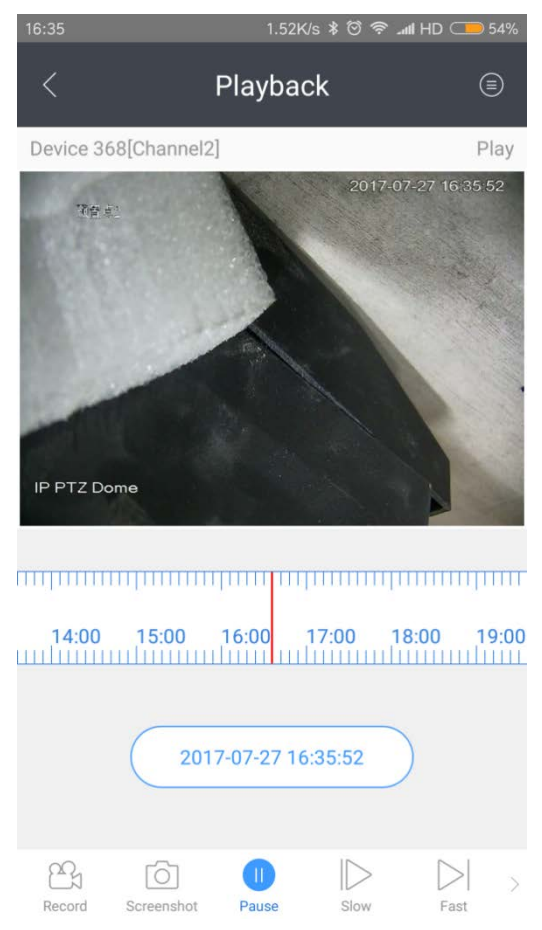

Figure 5.2 Open channel playback

## <span id="page-23-0"></span>5.3 Playback control

#### **1. Record**

```
Click on (\mathbb{C}) at the left bottom corner of the playback screen will appear (\mathbb{R}EC) to start the manual recording,
```
 $tan(**1**)$  again to stop it.

#### Tip:

Videos are available in the "Media Library" view, the user can also choose to save the file to the mobile album, specific operations, see Figure 2-3 "System configuration --- To save media files to mobile album ".

## **2. Screenshot**

Click ( $\circled{1}$ ), and complete the capture operation.

## Tips:

Capture file would be saved in the "media library" as default, also could choose to save the file to the mobile album. See Figure 2-3 "System configuration --- To save media files to mobile phone album ".

## **3. Pause**

Click ( $\blacksquare$ ), Remote playback pause, tap ( $\blacksquare$ ) to continue.

## **4. Slow / Fast playback**

In the playback mode, click ( $\triangleright$ ) / ( $\triangleright$ ) to slow playback / fast playback.

## **5. Video clips**

(1) In playback mode, click ( $\aleph$ ) to enable it.

(2) Will clip and save 10s video.

## **6. Audio**

(1) In playback mode, click ( $\Box$ ) turn on the audio;

(2) Click ( $\bigcirc$ ), the icon become ( $\bigcirc$ ), Audio preview is closed.

## Tip:

The audio is off as default in playback mode.

## <span id="page-24-0"></span>6 Event Center

Enter the Home page, select  $\Box$  at the left top corner to enable the alarm push function (it's ON as default).

Click Event to log into "Event Center" to overview and manage the alarm messages list, playback the alarm

#### linkage video. As shown in Figure 6.1.

Tip : Event Center can only be used after the cloud account, local mode does not support events Center features.

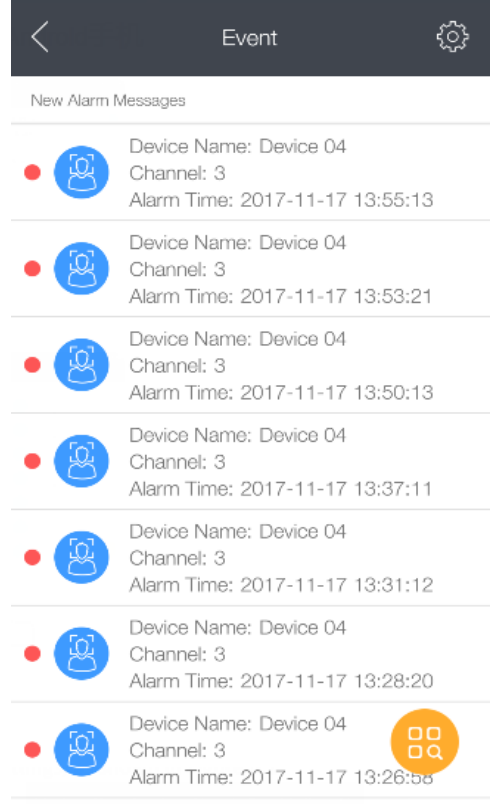

Figure 6.1 Event Center

## <span id="page-24-1"></span>6.1 Push alarm

Click on the (  $\left\{\begin{matrix} 205 \\ 40 \end{matrix}\right\}$  Push settings, as shown in Figure 6.2

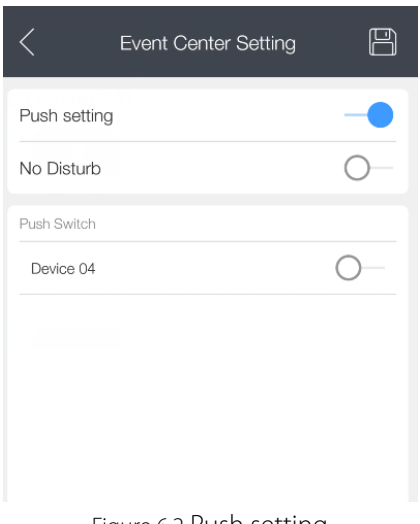

Figure 6.2 Push setting

Choose the devices that support the alarm push, turn on the switch. The alarm info will be pushed to mobile phone and show on the notification bar (when it runs background)

<span id="page-25-0"></span>(Push alert types including: Perimeter protection, Face detection, External alarm etc)

## 6.2 Event information

1. Inquire the event

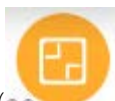

In "Event Center", click on ( As shown in Figure 6.3

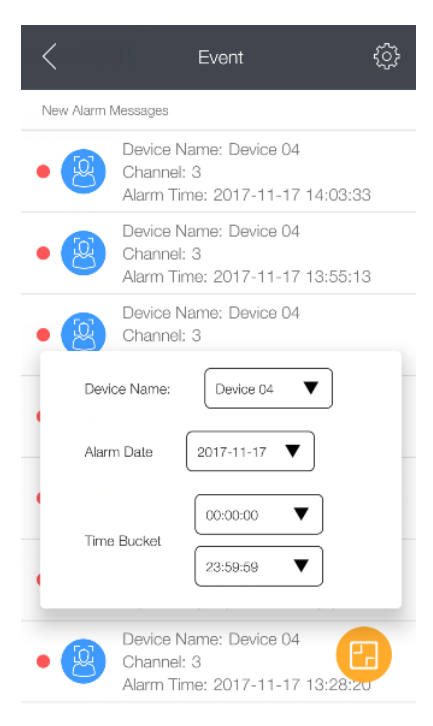

Figure 6.3 Query event information

#### 2. Event handling

Choose the event and slide to left side, it will show three options. As shown in Figure 6.4

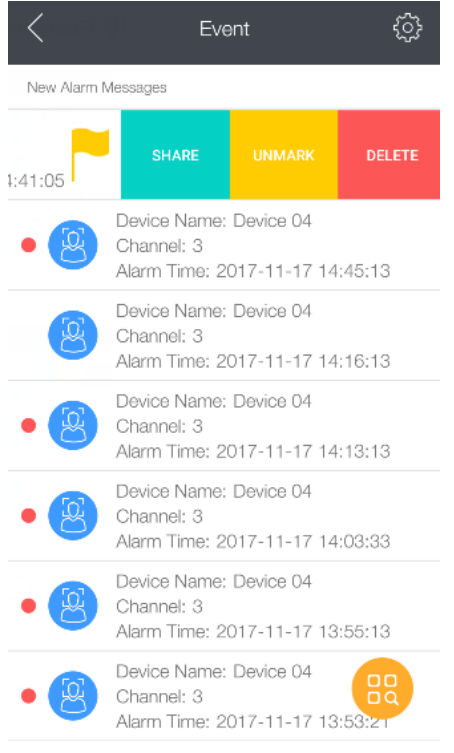

Figure 6.4 Event handling

1) Share Support WeChat, Facebook, email and SMS. 2) Mark

Click Mark, will add  $($   $)$  at right side.

If Click Unmark again, will disappear.

3) Delete

Click the "Delete", the message will be deleted.

# <span id="page-27-0"></span>7 Remote Control

It support to control the device interface and keyboard remotely Specific steps are as follows:

(1) Enter the Home page select  $(\begin{matrix} \circledast \\ \circledast \end{matrix})$ ;

(2)Clik the  $\left(\widehat{\bigoplus}_{n=1}^{\infty}S_{n}\right)$  select the device in the list, select the device online;

|                | Choose Device |                                 |                     | Remote                            |                                        | ⊜                                                                                                    |  |  |
|----------------|---------------|---------------------------------|---------------------|-----------------------------------|----------------------------------------|----------------------------------------------------------------------------------------------------|--|--|
| EEE 6<br>EEE O | Device 04     | Device 04                       |                     |                                   |                                        |                                                                                                    |  |  |
|                | 0021608a      |                                 |                     | tanks).<br>HESTER                 | 2KT                                    | <b>BUILDING</b><br>of Estate                                                                                                    |  |  |
|                |               | <b>In Cru</b><br>- -            | 2KT<br>$0r$ &       | 2m<br>ZKT<br>$2m\%$               | <b>Card</b><br>$2KT -$<br><b>Carlo</b> | <b>To Centra</b><br><b>Incheste</b><br>- 5<br>æ<br>14 Camil                                                                                                    |  |  |
|                |               | ZKT<br>$\overline{\phantom{a}}$ | ZKT<br><b>Car #</b> | <b>ZKT</b> stal<br>Smith          | ZKT<br>ke til                          | tri Courte<br>週<br>$\frac{1}{2}$<br><b>Los Estrates</b><br><b>lusDeem</b>                                                                                                    |  |  |
|                |               | ZKTap                           | ZKT                 | $ZKT$ <sub>The s</sub><br>$2m$ 11 | $2K =$                                 | ń<br>ă                                                                                                    |  |  |
|                |               |                                 | 52                  |                                   | 器                                      | $\begin{matrix} 0 & 0 & 0 & 0 \\ 0 & 0 & 0 & 0 \\ 0 & 0 & 0 & 0 \\ 0 & 0 & 0 & 0 \\ 0 & 0 & 0 & 0 \\ 0 & 0 & 0 & 0 \\ 0 & 0 & 0 & 0 \\ 0 & 0 & 0 & 0 \\ 0 & 0 & 0 & 0 \\ 0 & 0 & 0 & 0 \\ 0 & 0 & 0 & 0 \\ 0 & 0 & 0 & 0 & 0 \\ 0 & 0 & 0 & 0 & 0 \\ 0 & 0 & 0 & 0 & 0 \\ 0 & 0 & 0 & 0 & 0 & 0 \\ 0 & 0 & 0 & 0 & 0 & 0 \\ 0$ |  |  |
|                |               | Fn                              | 123                 | Esc                               | Enter                                  |                                                                                                    |  |  |

Figure 7.1 Remote control

Tips:

Remote control function is available under local and cloud mode both.

If the device does not support remote control function, it shows "This device does not support the remote control function".

Remote control icon descriptions are shown in table 7.1

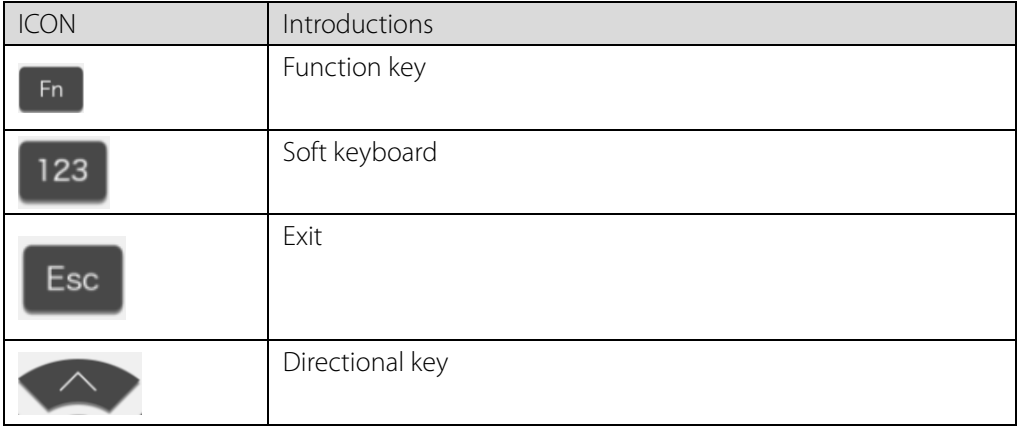

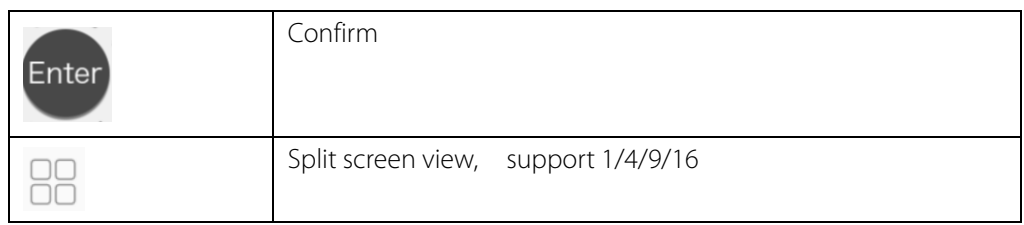

Table 7.1 Remote control button descriptions table

## <span id="page-29-0"></span>8 Media Library

In homepage, select the ( ) and view and manage the local video files and pictures. As shown in Figure8.1.

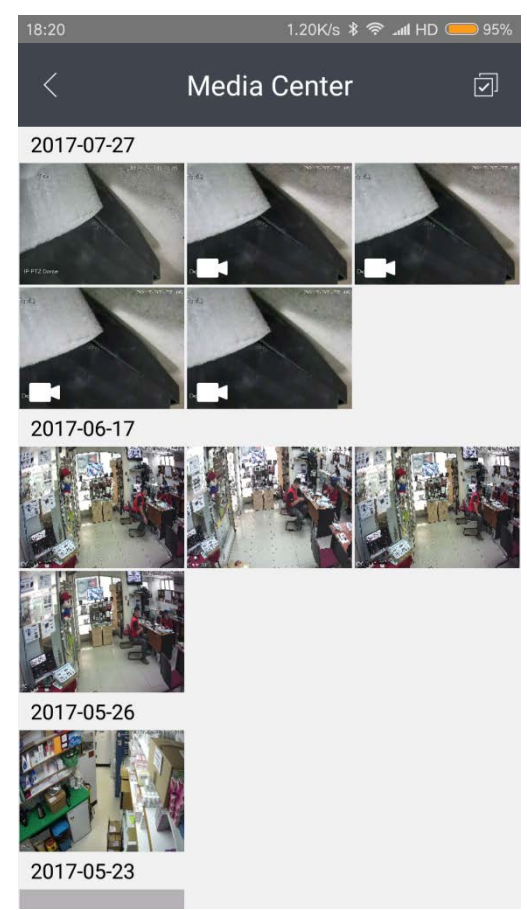

Figure 8.1 Image management

Follow the steps below you can bulk delete pictures and video files:

Click ( $\Box$ ), select the picture and video files you want to delete, tap ( $\Box$ ), you can bulk delete the picture and video files. Click on  $\left(\frac{[x]}{[x]}\right)$  to cancel the Edit.

## <span id="page-29-1"></span>8.1 Image management

Choose a picture image, click  $(\overline{\mathbb{u}_1})$  to delete it; click ( $\sim$ ) to share it by social media; click ( $\rightarrow$ ) to save it to mobile photo albums; As shown in Figure 8.2.

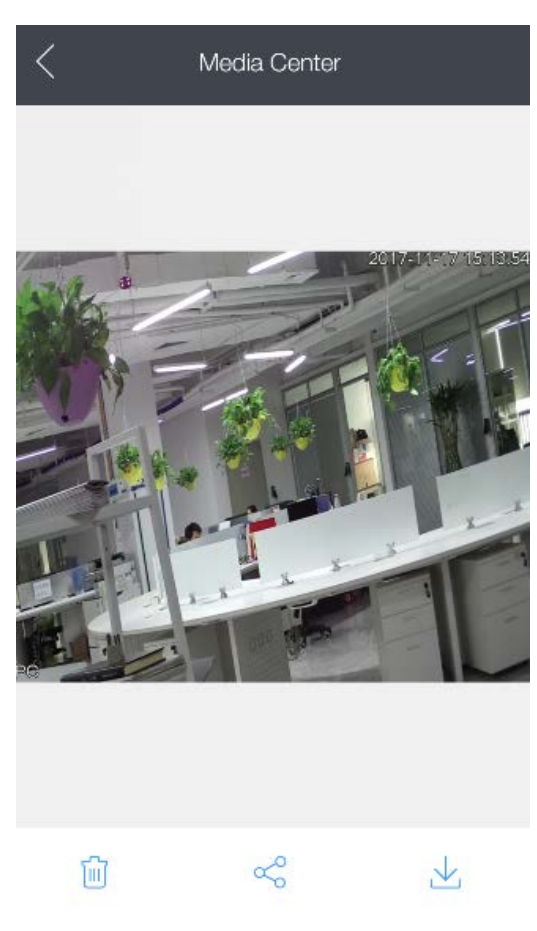

Figure 8.2 Image Management

# <span id="page-30-0"></span>8.2 Video management

Choose and click on the video clip to start the playback.

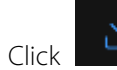

Click to save the video clip to mobile photo albums; Click to delete the video clip.

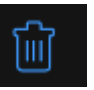

As shown in Figure 8.3.

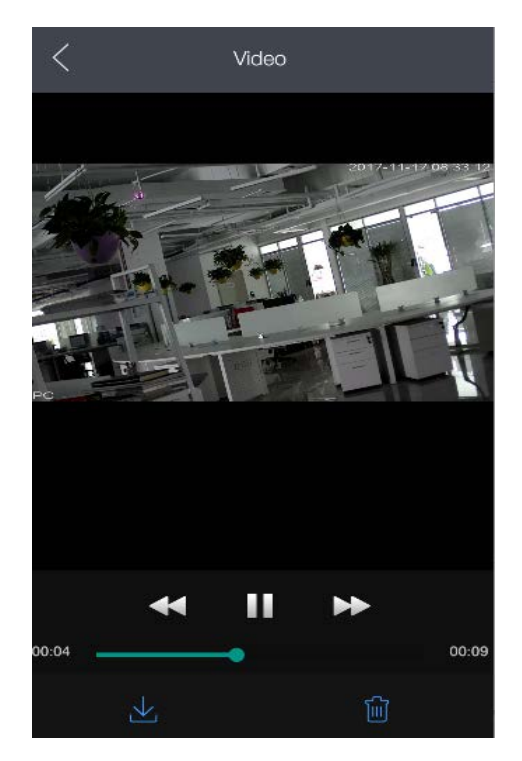

Figure 8.3 Video Management

ZK Building, Wuhe Road, Gangtou, Bantian, Buji Town, Longgang District, Shenzhen China 518129

Tel: +86 755-89602345

Fax: +86 755-89602394

www.zkteco.com

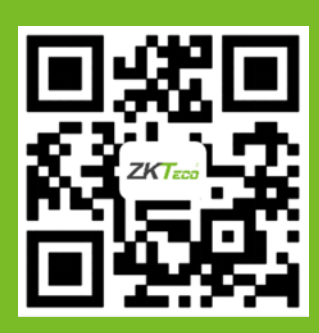